- 1. 부산대학교 학생지원 시스템 접속(Access the One-stop of Pusan National University)
- > https://onestop.pusan.ac.kr

## 2. 로그인(Log in)

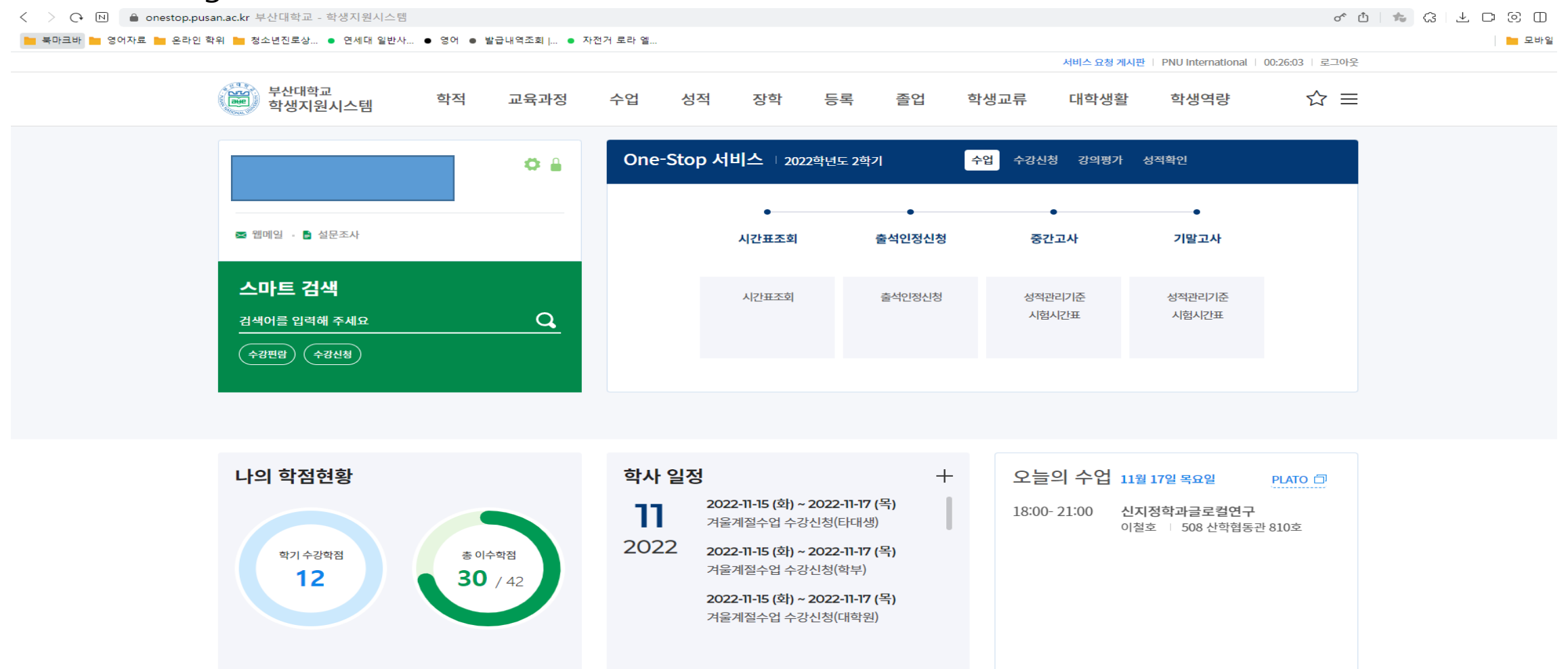

## 3. 학생역량 클릭하기 ( Click "학생역량")

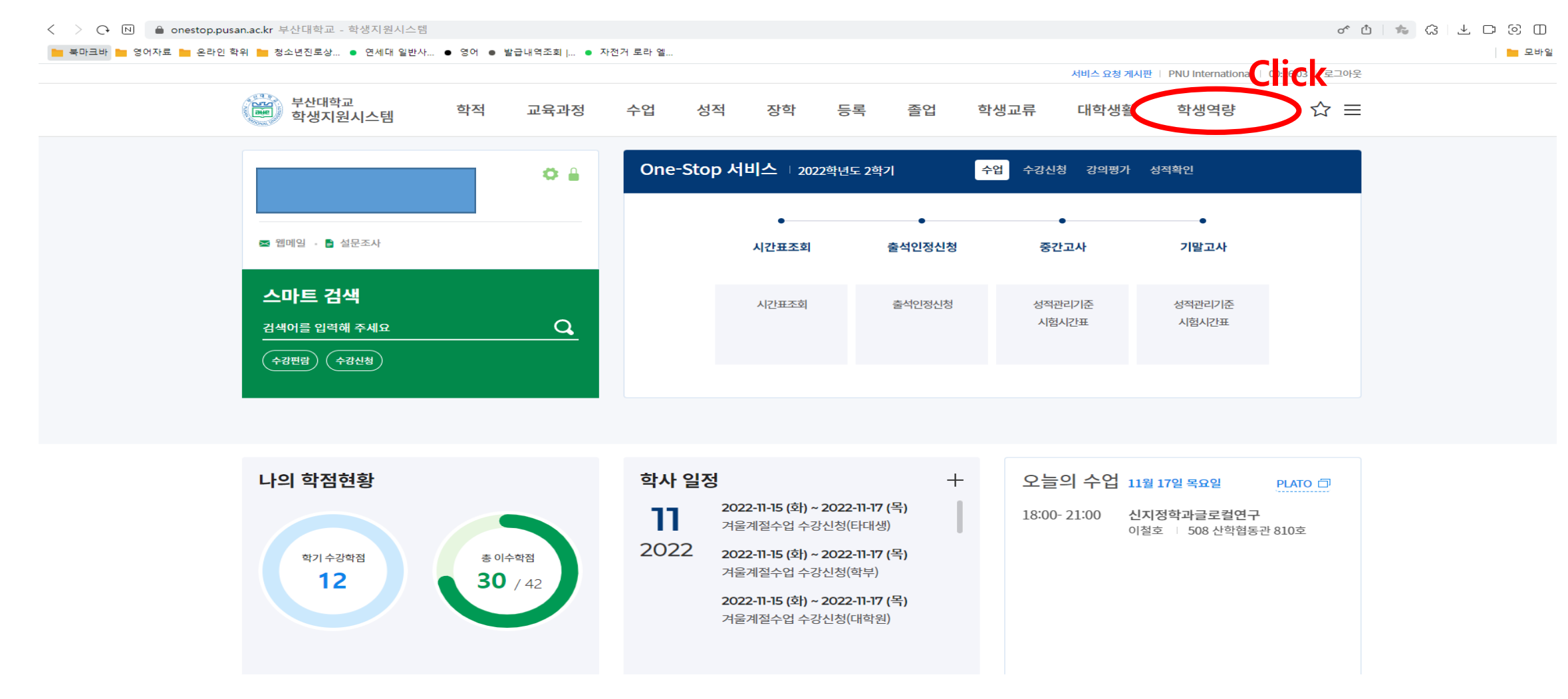

# 4. (1)통합상담 – (2)지도교수상담 – (3)상담신청 – (4)상담신청서작성

## 순서대로 클릭하세요.(Please click in order)

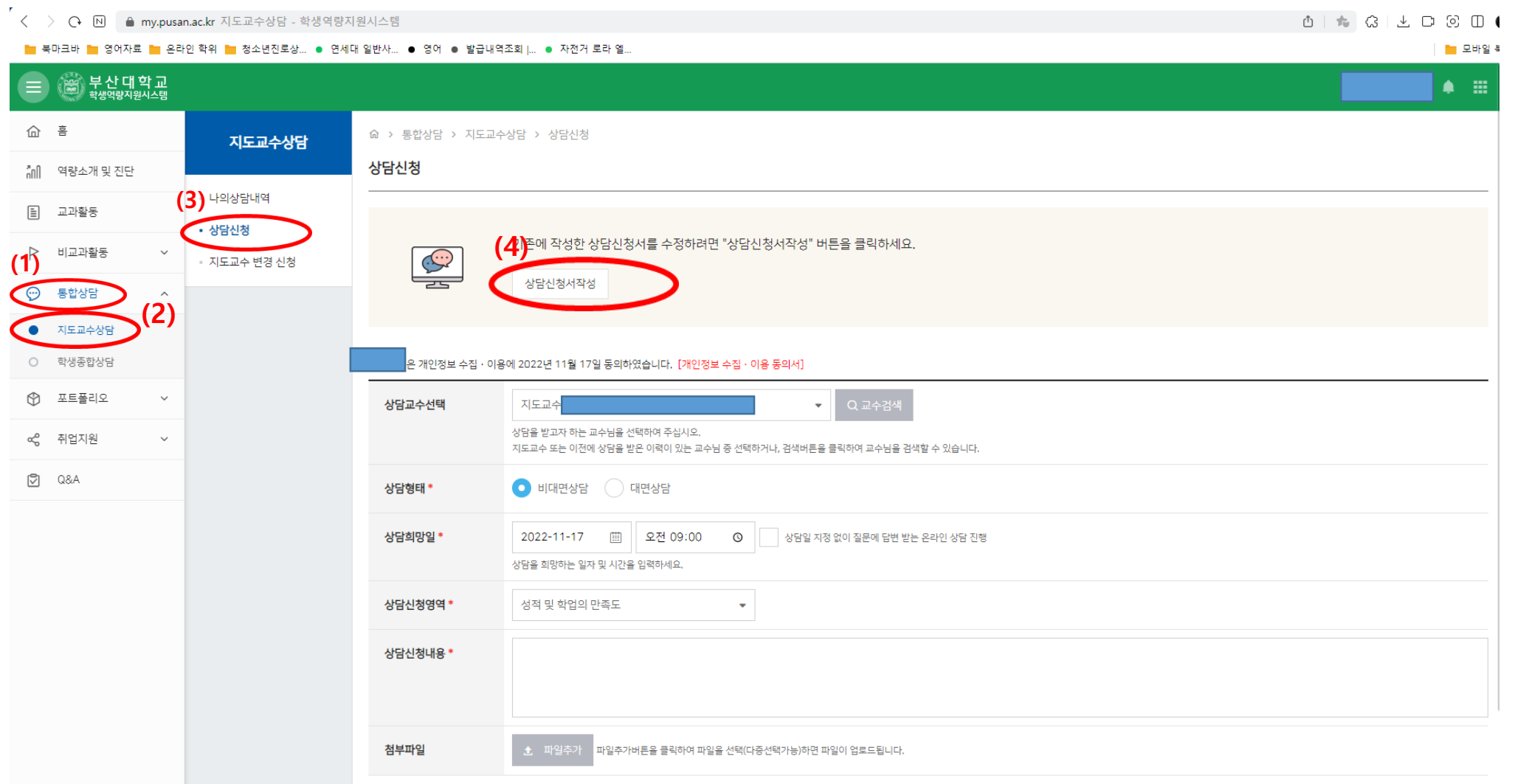

- 5. 상담서 작성하기(Please fill out the form)
- \*\* The page is not supported in English, so if you don't understand the question, use a translator.
- 6. "저장" 버튼 클릭 해주세요. (Click the "저장")

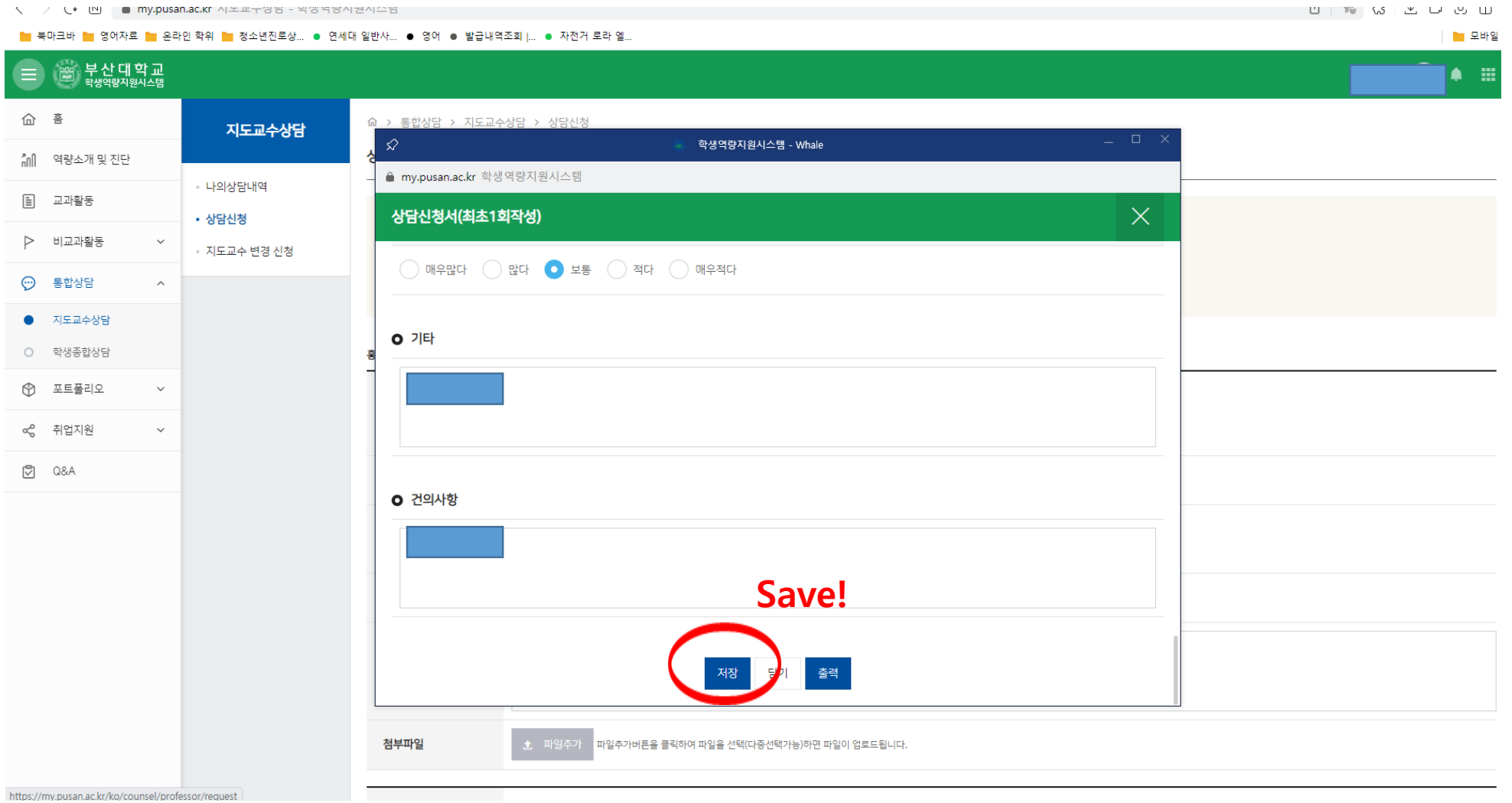

#### 7. 그리고 동그라미 안에 항목들을 완료해 주세요.(please complete the items in the circle.) 8. 신청하기를 클릭해주세요. (Click the "신청하기")

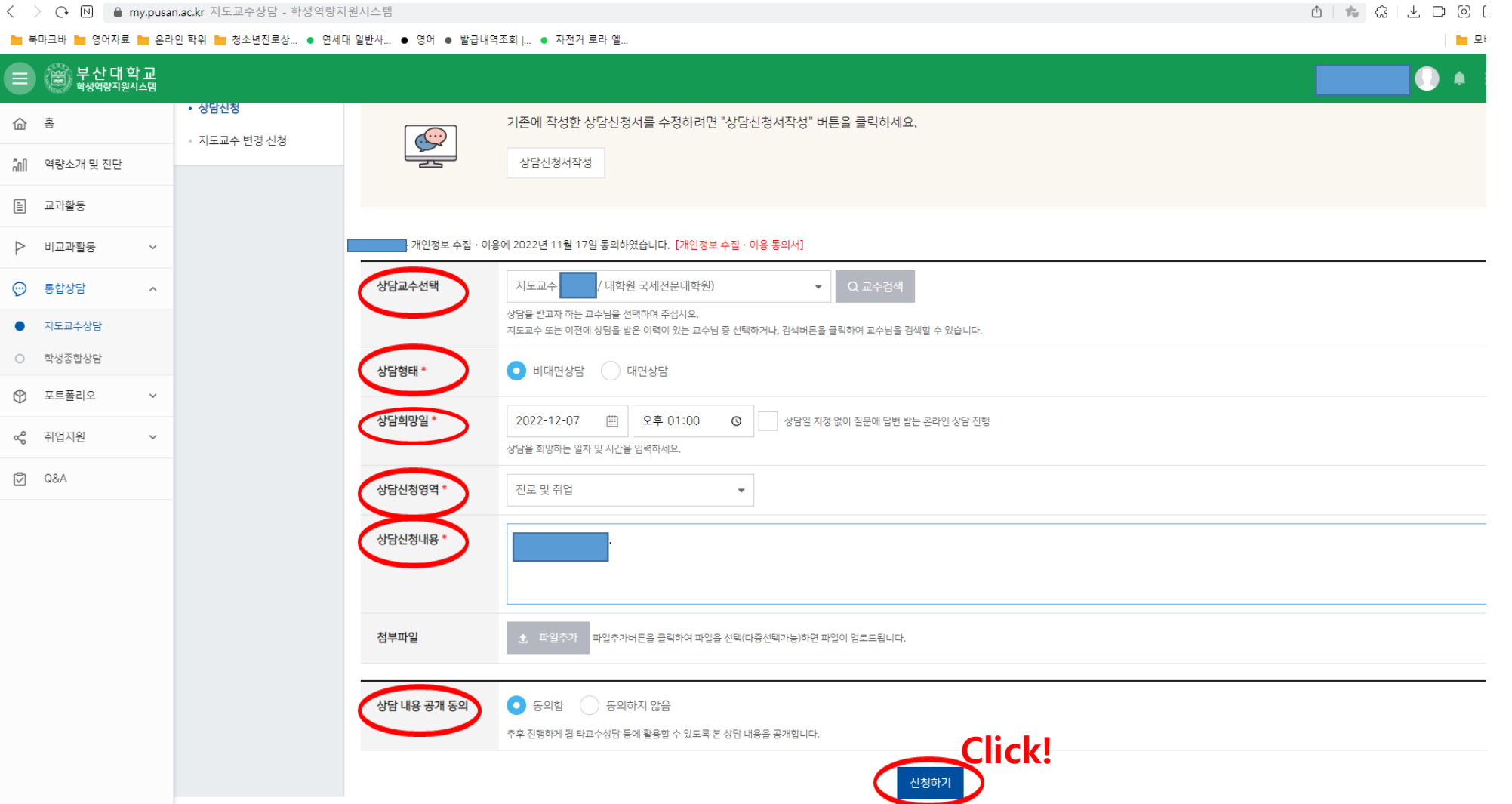